## M. Process Direct Deposits

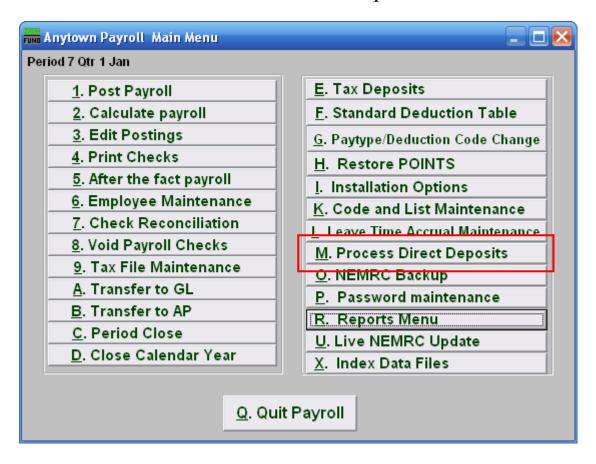

Click on "M. Process Direct Deposits" from the Main Menu and the following window will appear:

### **Process Direct Deposits**

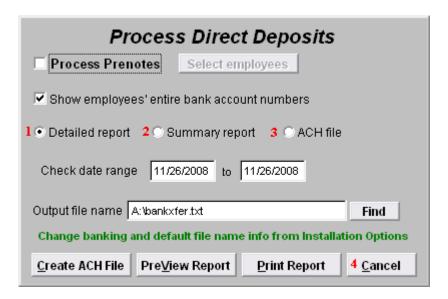

- 1. **Detail Report:** If you want to create a Detailed report, click "Detailed report." Refer to the "Detailed and Summary Reports" section below.
- **2. Summary Report:** If you want to create a Summary report, click "Summary report." Refer to the "Detailed and Summary Reports" section bleow.
- **3. ACH File:** If you want to create an ACH file, click "ACH File." Refer to the "ACH File" section below.
- **4.** Cancel: Click "Cancel" to cancel and return to the Main Menu.

#### **Detailed and Summary Reports**

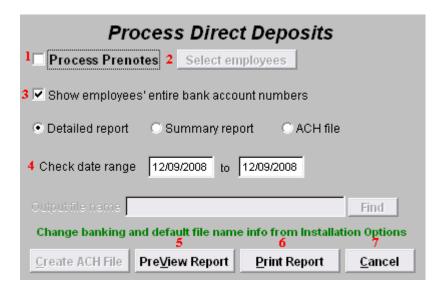

- 1. **Process Prenotes:** Check this box if you want to Process Prenotes. The "Select employees" button will then become available.
- 2. Select Employees: Click this button to select which Employees to Process Prenotes for.
- **3. Show employees' entire bank account numbers:** Check this box to have each Employee's entire bank account number appear on the Report.
- **4.** Check date range: Enter the starting and ending Check dates to include in this report.
- **5. PreView Report:** Click this button to preview. Refer to GENERAL PREVIEW for more information.
- **6. Print Report:** Click this button to print. Refer to GENERAL PRINTING for more information.
- 7. Cancel: Click "Cancel" to cancel and return to the Main Menu.

#### ACH File

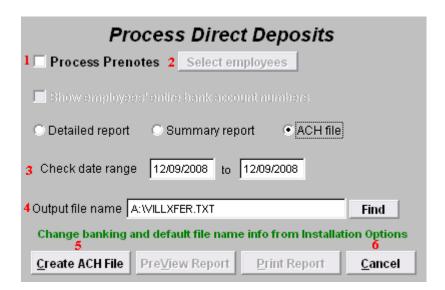

- 1. **Process Prenotes:** Check this box if you want to Process Prenotes. The "Select employees" button will then become available.
- 2. Select Employees: Click this button to select which Employees to Process Prenotes for.
- 3. Check Date Range: Enter the Check date range that you want to create an ACH file for.
- **4. Output File Name:** Enter the file name to save the ACH file as.
- **5.** Create ACH File: Click this button to create the ACH file with the output name as chosen in item **4**.
- **6.** Cancel: Click "Cancel" to cancel and return to the Main Menu.